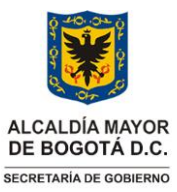

# **GESTIÓN DEL PATRIMONIO DOCUMENTAL** Versión: 01

Vigencia desde: 23 de junio de 2022

### **Manejo uso de SharePoint**

### **Control de cambios**

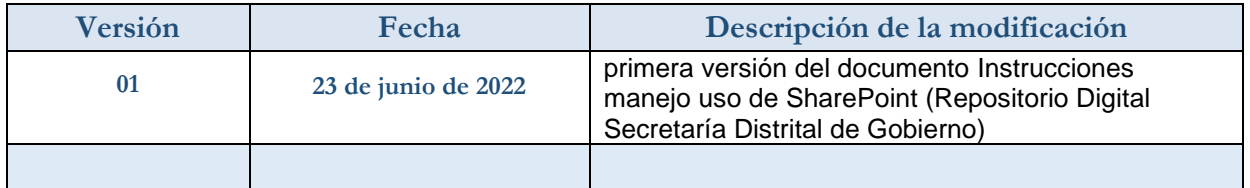

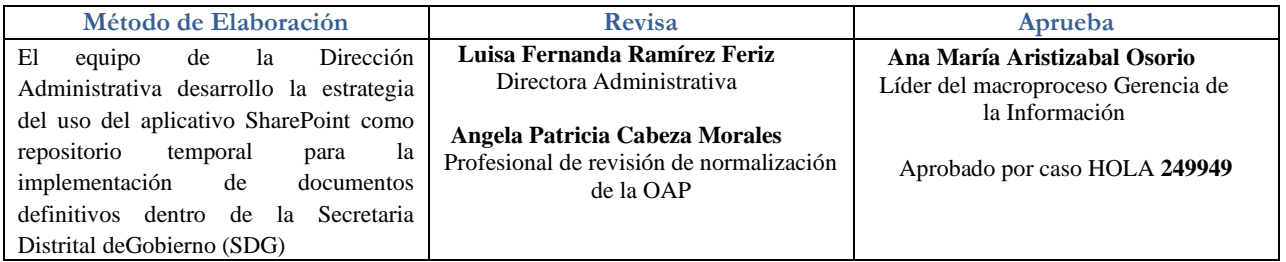

**Nota***: Por responsabilidad ambiental no imprima este documento. Si este documento se encuentra impreso se considera "Copia no Controlada". La versión vigente se encuentra publicada en la intranet de la Secretaría Distrital de Gobierno"*

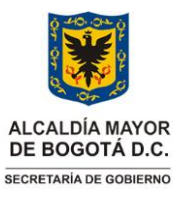

# **GERENCIA DE LA INFORMACIÓN** Código: GDI-GPD-IN021 **GESTIÓN DEL PATRIMONIO DOCUMENTAL** Versión: 01

**Manejo uso de SharePoint** Vigencia desde: 23 de junio de 2022

### **1. INFORMACIÓN GENERAL**

### **Propósito**

Establecer orientaciones para cargarinformación al aplicativo SHAREPOINT, con el fin de nombrar y almacenar los archivos electrónicos y digitales que se producen en la Entidad, así como crear espacios o sitios web (incluso 'sub-sitios' dentro del mismo espacio) para el trabajo en grupo, donde colaborar, compartir contenidos y organizar el trabajo mediante calendarios,tareas asociadas a usuarios.

#### **Responsable**

Director(a) Administrativo Funcionarios de la Secretaría Distrital de Gobierno responsables de gestión documental

#### **Glosario**

**SHAREPOINT:** El SharePoint es una herramienta diseñada por Microsoft para la gestión documental y el trabajo en equipo. Está formada por una serie de productos y elementos de software que incluye funciones de colaboración, módulos de administración de procesos, módulos de búsqueda y una plataforma de administración de documentos.

**PDF:** Es un formato de archivo universal que conserva las fuentes, las imágenes y la maquetación de los documentos originales creados en una amplia gama de aplicaciones y plataformas.

**METADATOS:** Son un conjunto de datos que describen el contenido informativo de un recurso, de archivos o de información de los mismos. Es decir, es información que describe otros datos.

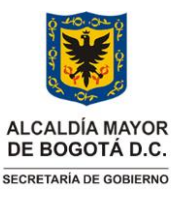

**GESTIÓN DEL PATRIMONIO DOCUMENTAL** Versión: 01

**Manejo uso de SharePoint** Vigencia desde:

23 de junio de 2022

### **2. INSTRUCCIONES**

#### **1. Ingreso al SharePoint**

Se inicia sección con su correo institucional, luego ingresa a la opción de aplicaciones y selecciona la opción

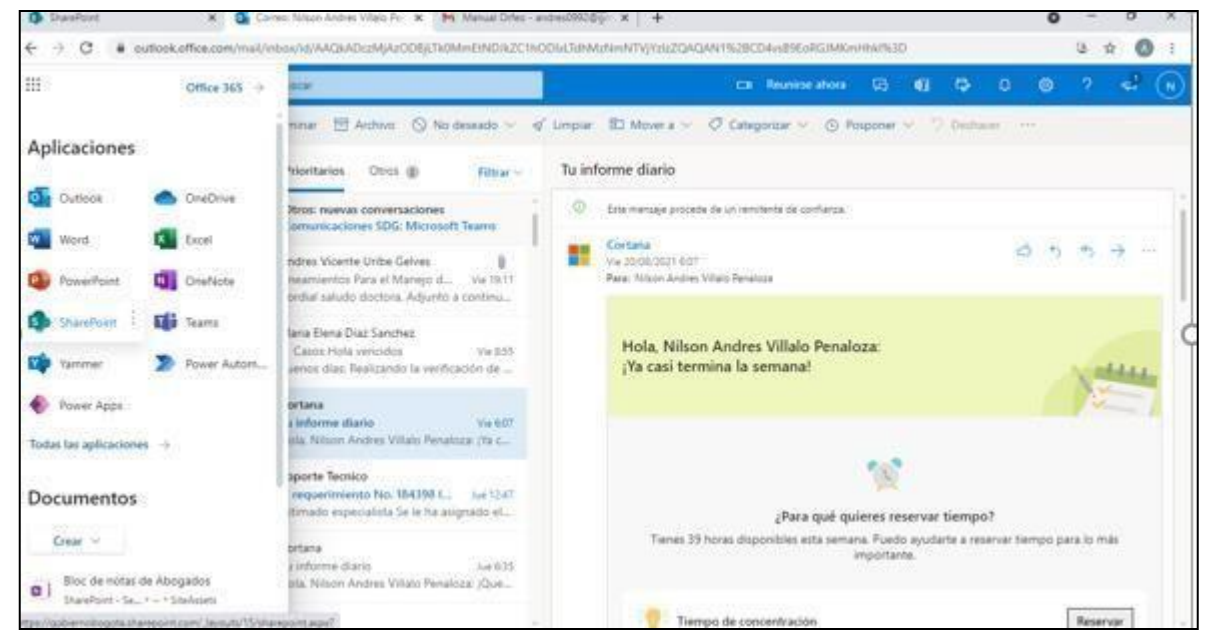

SharePoint como se muestra la imagen 1.

(Imagen 1)

#### **2. Ingreso al sitio**

Después de estar en la página principal del SharePoint usted debe ingresar a la opción de mis sitios, seleccione Expedientes Digitales SDG (imagen 2),en caso de no encontrar la carpeta puede ingresar usando al siguiente link (https://gobiernobogota.sharepoint.com/sites/ExpedientesDigitalesSDG).

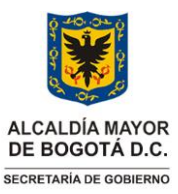

**GESTIÓN DEL PATRIMONIO DOCUMENTAL** Versión: 01

### **Manejo uso de SharePoint** Vigencia desde:

23 de junio de 2022

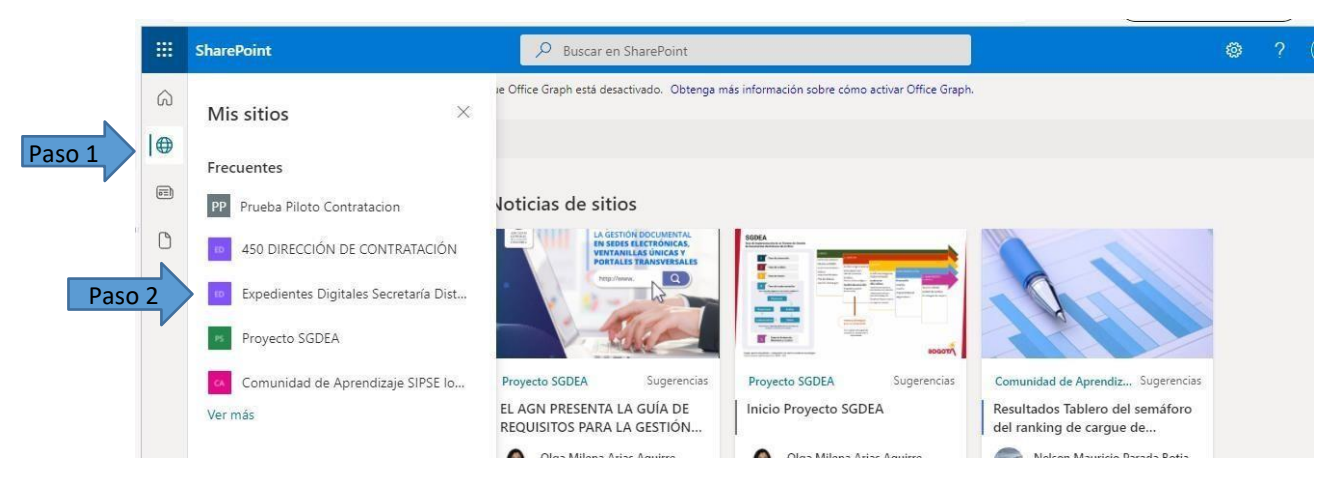

*(*Imagen 2) ingreso al sitio y expedientes digitales

Luego proceda a seleccionar la carpeta de acuerdo a su dependencia o Alcaldía local (imagen 3)

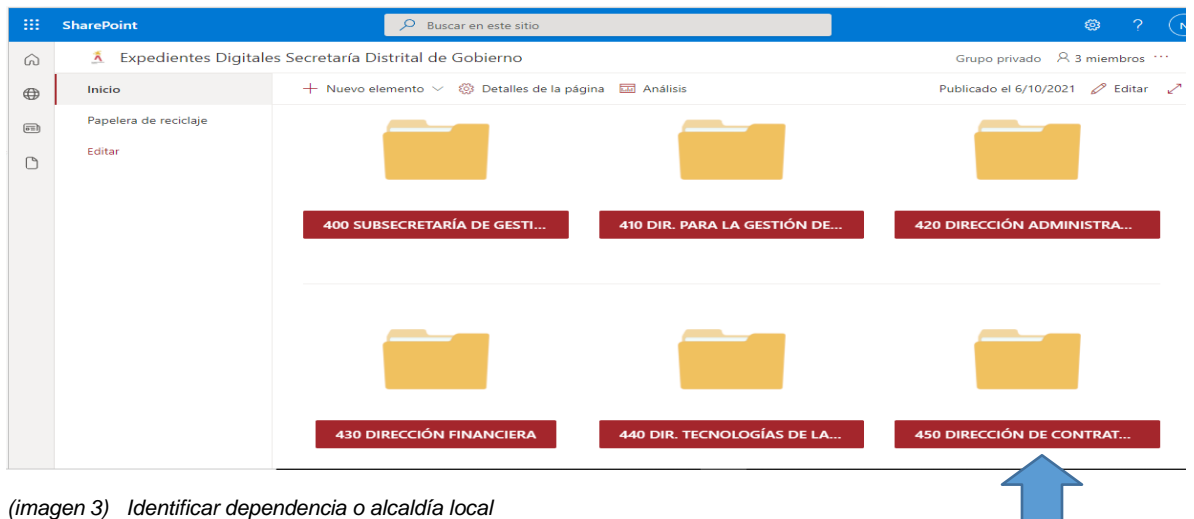

Ahora, podrá ver la carpeta de inicio donde encontrará las carpetas con la modelo cascada (imagen 4).

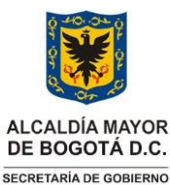

**GESTIÓN DEL PATRIMONIO DOCUMENTAL** Versión: 01

**Manejo uso de SharePoint** Vigencia desde:

23 de junio de 2022

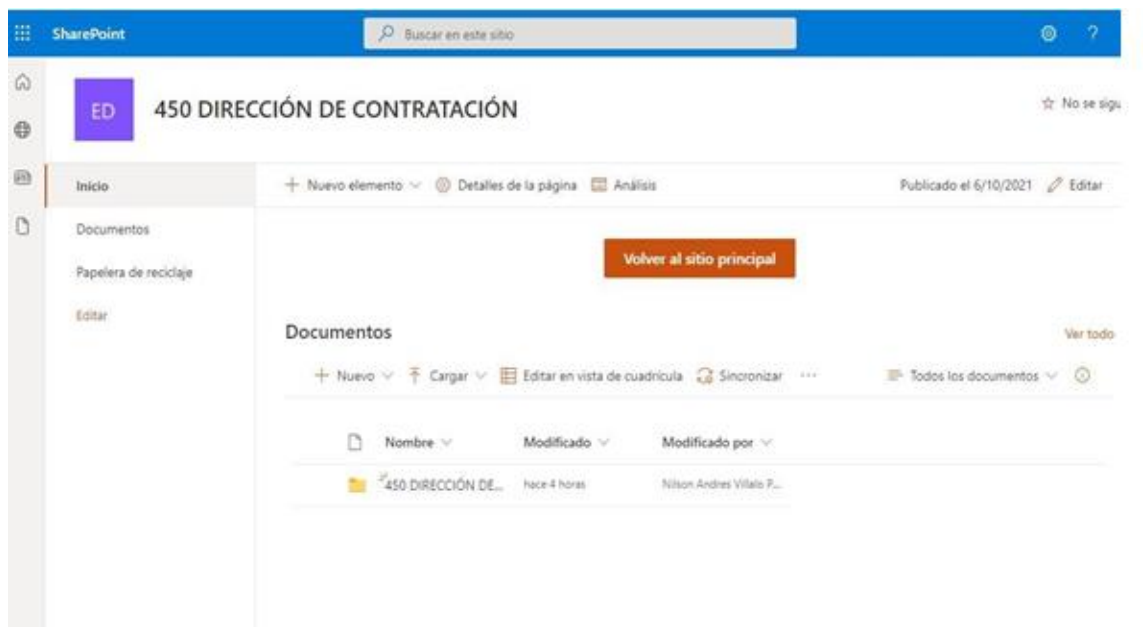

*(*Imagen 4) Carpetas con serie y sub-serie

#### **3. Cargue de Documentos**

Después de tener previamente identificado el documento que va a cargar de su ordenador (pc), deacuerdo a los lineamientos para el manejo de documentos electrónicos y digitales en la sdgencontrará una carpeta con el código y nombre de la dependencia o alcaldía local y comienza a seguir el modelo de cascada identificado las series y sub-series que hay en cada dependencia y alcaldía local, haciendo apertura a cada una de las carpetas, así como lo muestran las imágenes (5, 6,7).

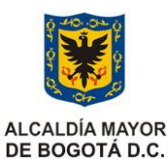

SECRETARÍA DE GOBIERNO

# **GERENCIA DE LA INFORMACIÓN** Código: GDI-GPD-IN021

**GESTIÓN DEL PATRIMONIO DOCUMENTAL** Versión: 01

### **Manejo uso de SharePoint** Vigencia desde:

23 de junio de 2022

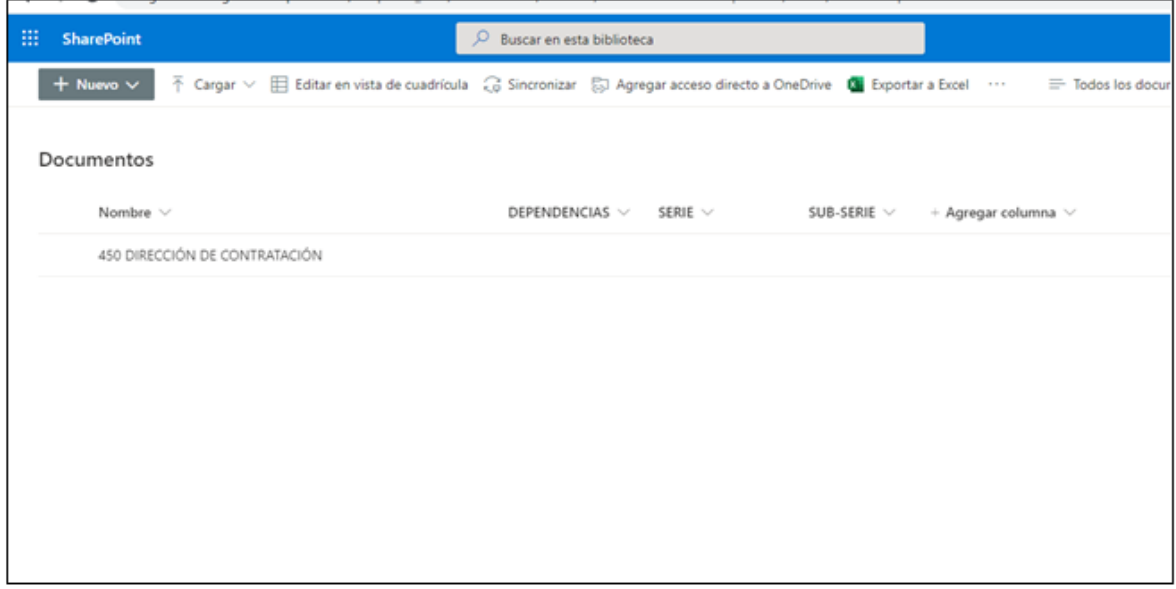

(Imagen 5) modelo cascada- paso uno dependencia

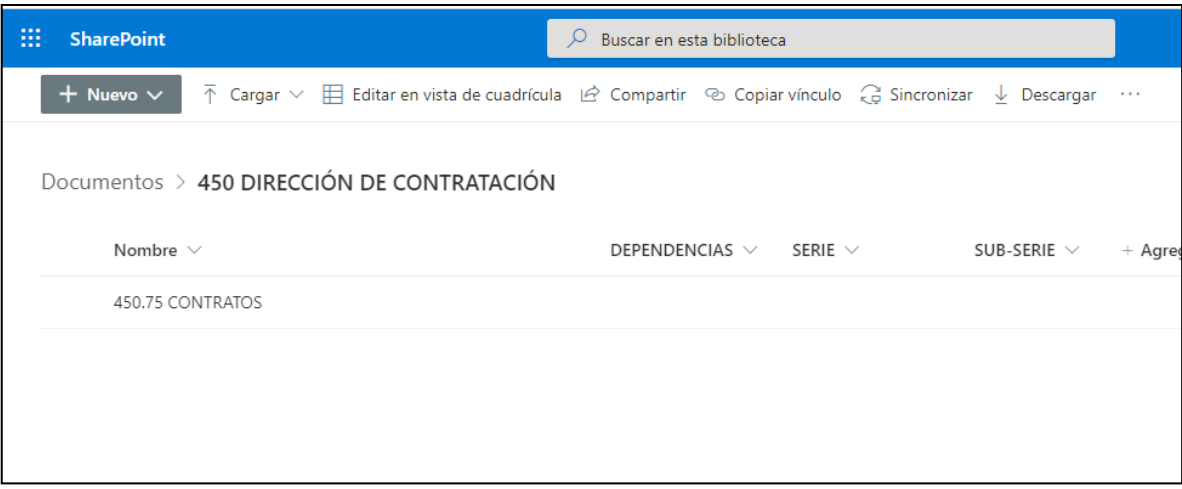

(Imagen 6) modelo cascada- paso dos series

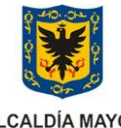

**GESTIÓN DEL PATRIMONIO DOCUMENTAL** Versión: 01

23 de junio de 2022

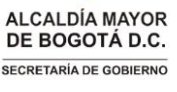

**Manejo uso de SharePoint** Vigencia desde:

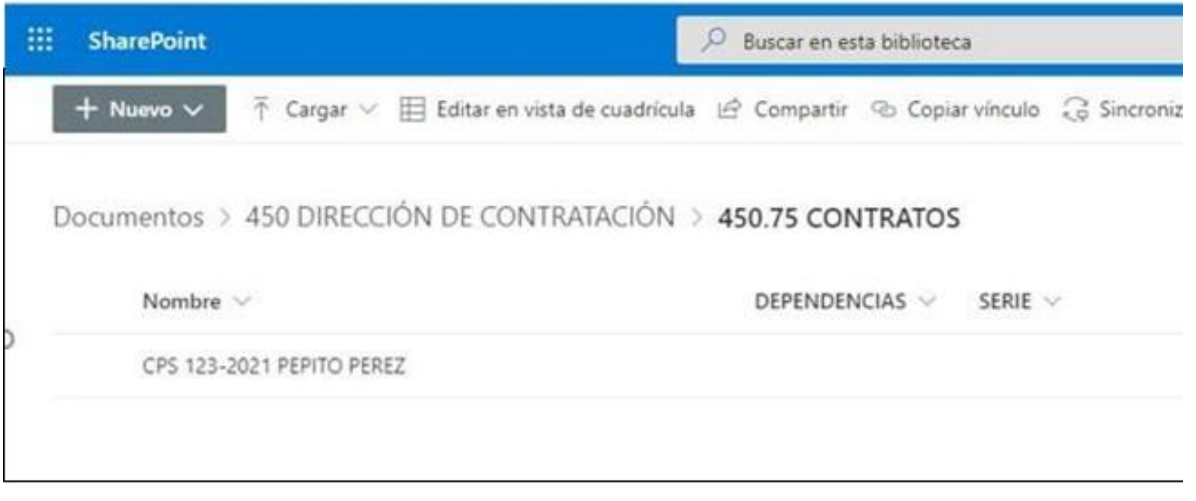

(Imagen 7) modelo cascada- paso tres sub-serie

Al tener identificada la carpeta con la respectiva serie y sub-serie Ingrese a la opción cargar archivos tal como se ve en la imagen 8.

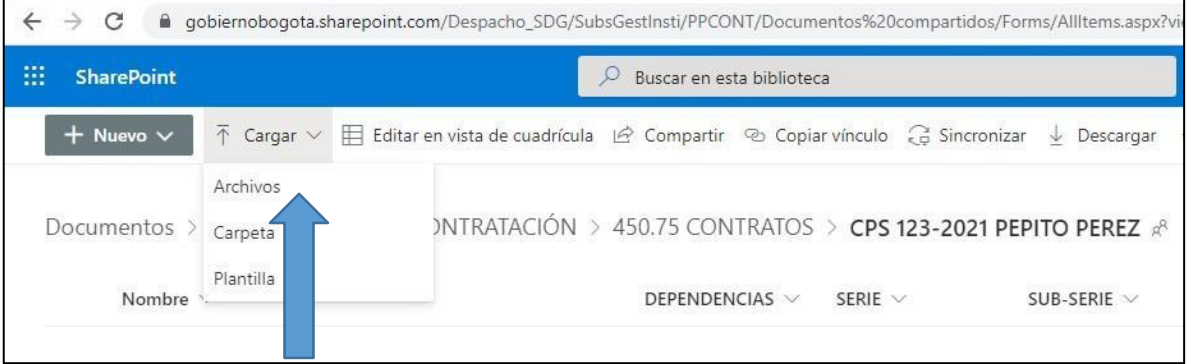

(Imagen 8)

Procederá a seleccionar el archivo que va cargar y oprimirá la opción abrir como lo muestra la imagen 9.

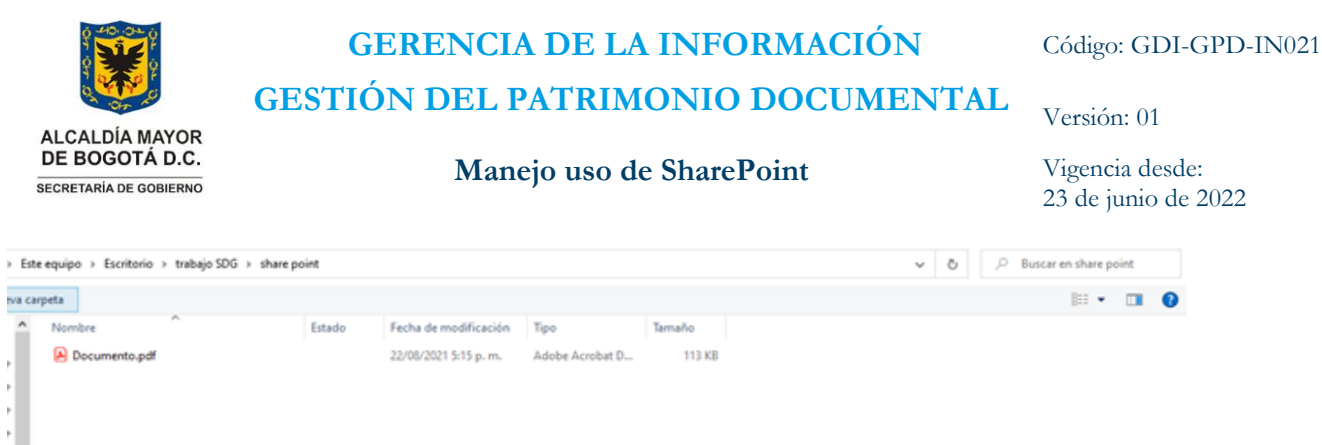

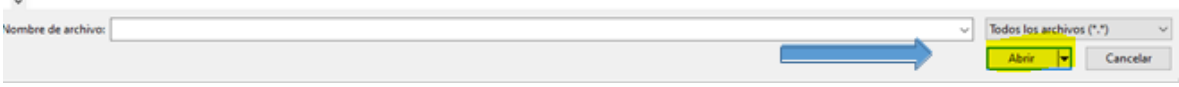

(Imagen 9) Selecciona el archivo en su ordenador y abrir

Por ultimo visualizará el archivo cargado, así como se puede ver en la imagen 10, (recuerde que aquí van los documentos finales) para ver el paso a paso de cómo unir PDF ver instrucciones manejo de PDF-SAM.

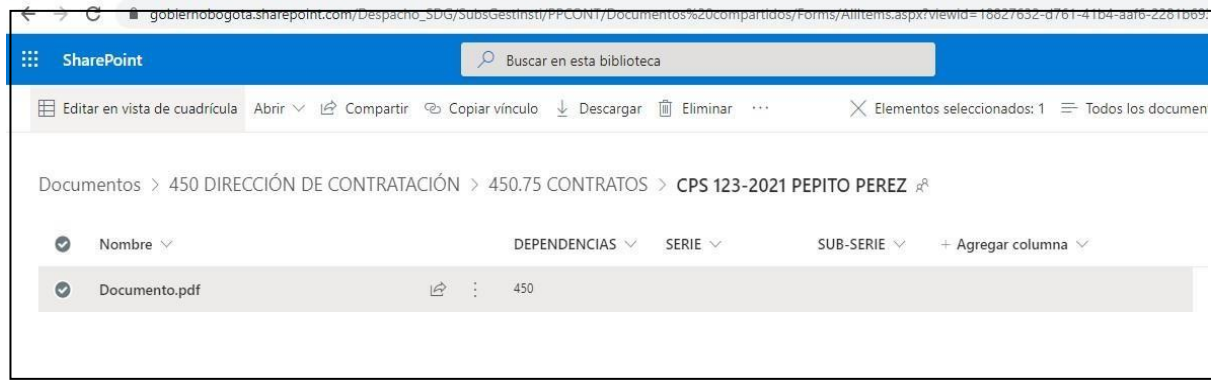

(Imagen 10)

 $\circ$ 

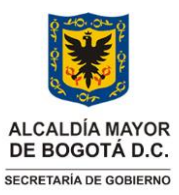

# **GESTIÓN DEL PATRIMONIO DOCUMENTAL** Versión: 01

**Manejo uso de SharePoint** Vigencia desde:

23 de junio de 2022

### **3. DOCUMENTOS RELACIONADOS**

### **3.1 Documentos internos**

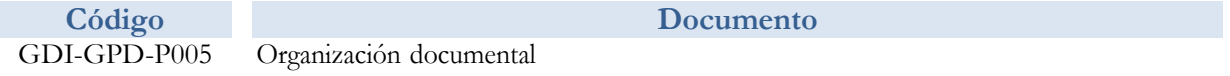

### **3.2 Normatividad vigente**

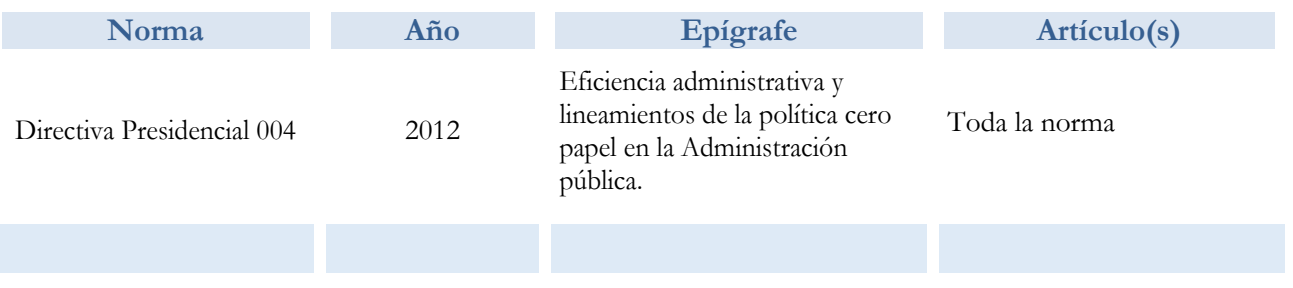

### **3.3. Documentos externos**

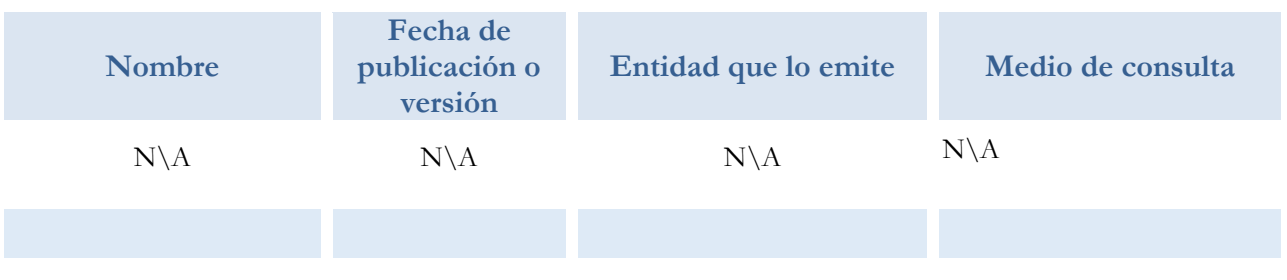